## Loop – Record Availability

1 Select **Record Availability** from the Loop main screen

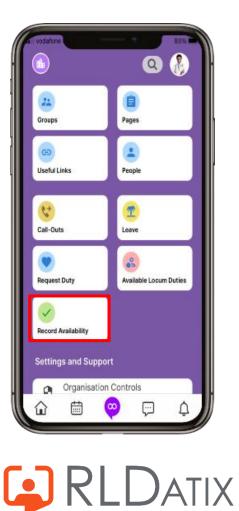

Select the **date** to change it. Scroll through and select the days, months and years as required, and select

2

Done

| vodafone l                |             | ☯ 72% |
|---------------------------|-------------|-------|
| < Add A                   | vailability | /     |
| Date<br>06/04/2023        |             |       |
|                           |             |       |
| Availability Type         |             | ~     |
|                           |             |       |
| From<br>08:00 am          | To          |       |
|                           | 12:00 pm    |       |
| Repeat for following days |             |       |
| 0                         |             |       |
| Note (optional)           |             |       |
|                           |             | Done  |
|                           |             | Done  |
|                           |             |       |
|                           |             |       |
| April                     | 6           | 2023  |
| May                       | 7           | 2024  |
| July                      | 8           | 2025  |

3

Select Availability Type to change as required

4 Select Save

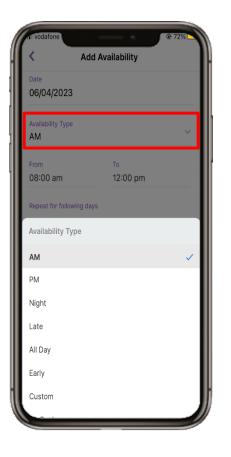

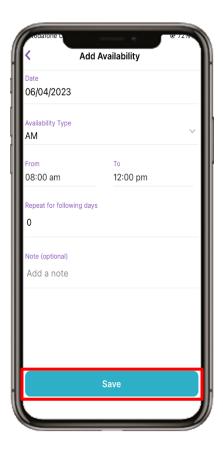

## Loop – Record Availability

5 Confirmation will be displayed on the screen

| all vodafone               |                         | 87% |
|----------------------------|-------------------------|-----|
| <                          | Add Availability        |     |
| Date                       |                         |     |
| 09/02/2                    | 2022                    |     |
| Availability Type<br>Night |                         | ~   |
| From                       | То                      |     |
| 20:30 pm                   | 08:00 am                |     |
| Repeat for follow          | wing days               |     |
| 0                          |                         |     |
|                            |                         |     |
|                            | $\checkmark$            |     |
| ,                          | Added availability      |     |
|                            | You have added Night on |     |
|                            | 09 February 2022        |     |
|                            | Done                    |     |
|                            |                         |     |
|                            |                         |     |

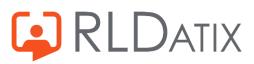

## Loop – Record Availability (From the Roster)

1

You can also add availability via the **calendar**. Select the calendar icon from the bottom of the screen

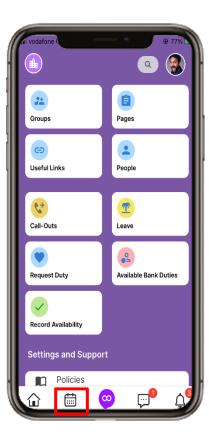

2

Make sure a **date** is selected in the roster and press the **purple plus** button. This will load the form with the selected day already populated

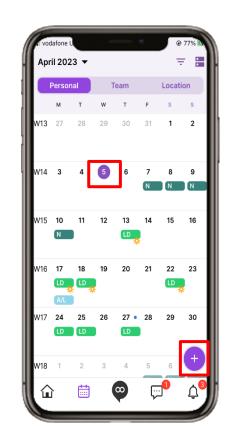

3

Select **Record Availability** and repeat form from previous slides

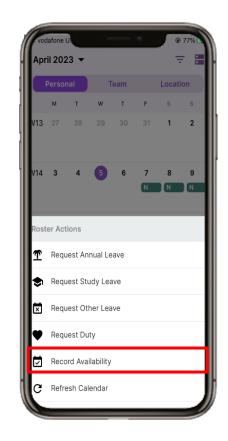